## VPS-Desktop Version 3.0.

**Cheat Sheet** 

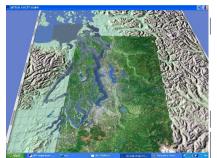

Figure 1: Virtual Puget Sound-Initial view of the VPS world.

| VPS CONTROLS                   |                        | > |
|--------------------------------|------------------------|---|
| File                           | Preference             | s |
| Last Next View From            | Lat 5443               | _ |
|                                |                        | _ |
| Particles<br>Release Particles | View G                 |   |
| Stop Release                   | Tide Chart             | Ŧ |
| Clear Particles                | 🔽 Data Panel           |   |
| Point Source                   | Cut Planes             |   |
| C Grid                         | Terrain Elements       |   |
| Reposition Release Buoys       |                        |   |
| Time<br>START STOP             | Logging<br>Save Preset |   |
| > Time C                       | lf Day                 |   |
| ┌                              |                        |   |
| Rate of Time                   |                        |   |

FIGURE 2: VPS Controls Panel

FIGURE 1 shows the image that appears when VPS-Desktop V3.0. has finished loading.

FIGURE 2 shows the VPS-Desktop V3.0. Controls panel (If it is closed, presselick "Enter" key to get it back)

**NAVIGATION** (Perspective: first person shooter)

To change position, use the Location drop-down menu, top of the VPS Controls panel.

TO FLY, as well as (change position and look around in the world) use the mouse:

- Move froward/bBackward or left/right, hold left button and slide mouse forward-or/backward or left/right.
- Look left and right, hold left button and slideturn mouse left or right.

- Move up and down, hold left and right button together and then slide mouse forward or backward.

- Look up/and down or left/right, hold middle? and right button together and slide mouse forward/-or-backward or left/right

## FEATURES AND FUNCTIONS

## 1. View Options in Figure 2

- **1.1. Circulation Vector** (Fig. 3): Options include scale and data options (x, y, z)
- **1.2. Tide Chart** (Fig. 4): check the box and click <u>to select one location</u> to see the tidal change during a day. In the mean time, check the box START in Time options.
- 1.3. Data Panel (Fig. 5): Salinity ppt, speed m/s, compass direction, depth (m), time (hr).
- **1.4.** Cut Planes (Fig. 6): Horizontal and Vertical representation of salinity, temperature in water column.

#### 2. Particles Options in Figure 2

- **2.1. Point Source option**: Release Particles button releases a continuous stream of particles from individual locations marked by "buoy."
- **2.2.** Grid option: Release Particles button simultaneously releases a suite of particles –initially positioned at equidistant surface locations from each other.

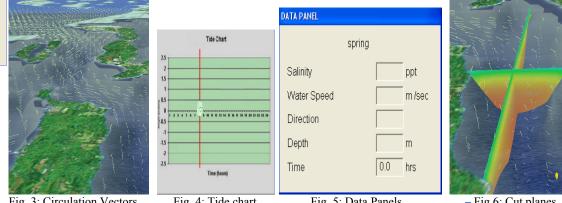

Fig. 3. Circulation Vectors

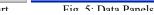

- Fig 6. Cut nlanes

#### 3. Parameter Cut Planes (Figure 7)

- 3.1. Click on 🗾 to select "Salinity" or "Temperature", top of the Parameter Cut Planes panel.
- 3.2. To turn on the horizontal cut plane, check the box Horizontal Plane on (default setting); drag the **Depth** slider up(surface) and down (bottom) to change the depth.
- 3.3. To use vertical cut planes, uncheck Horizontal Plane on and then drag the slider of "East-West Plane" up and down or "North-South Plane" left and right to change the location of cut planess (Figure 6)
- 3.4. Parameter setting of salinity: 20-28 is a good start but best visualization will depend on model data being used.
- 3.5. Parameter setting of temperature: <u>????14-19?8-13</u> is a good start but best visualization will depend on model data being used.

# VPS-Desktop Version 3.0.

# **Cheat Sheet**

# Winter 2006

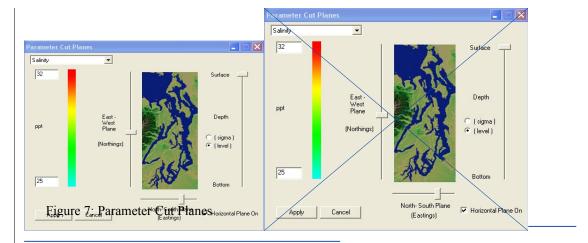